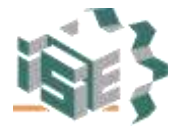

# MANUAL DEL PROFESOR

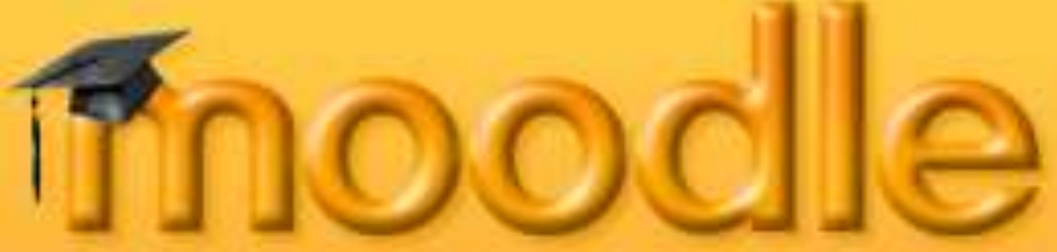

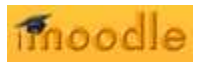

Tecnología y Soporte para Educación a Distancia  $1/52$ 

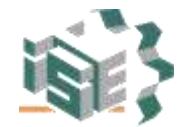

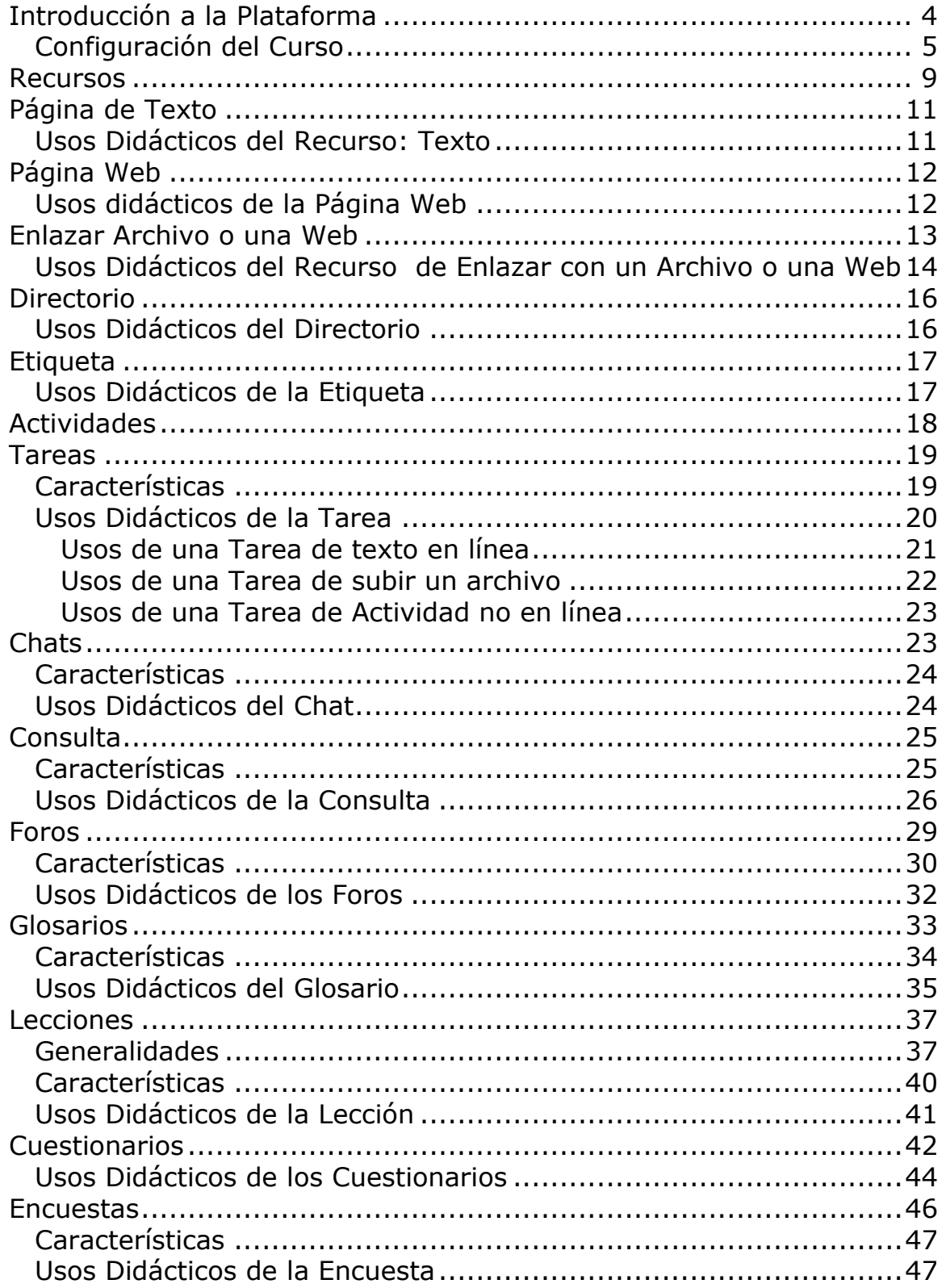

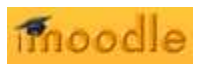

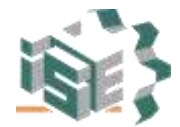

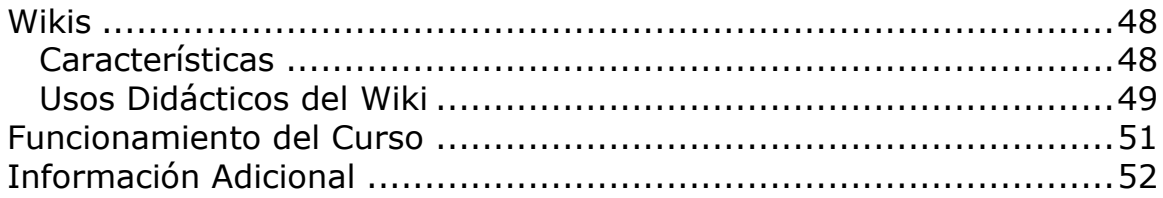

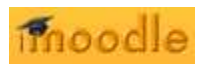

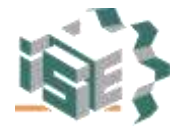

# <span id="page-3-0"></span>**Introducción a la Plataforma**

Este documento es una guía para crear cursos en línea con Moodle. Perfila las principales funciones disponibles así como algunas de las principales decisiones que tendrá que tomar.

## **Para Comenzar**

Este documento parte de la suposición de que el administrador de sitio ha instalado Moodle y le ha dado un curso nuevo, vacío, con el que empezar. También asume que usted ha entrado en su curso identificándose con su cuenta de profesor.

A continuación hay tres consejos generales que le ayudarán a comenzar.

- 1. **No tenga miedo de experimentar:** Siéntase libre para fisgonear por ahí y cambiar cosas. Es difícil romper nada en un curso Moodle e incluso aunque lo haga, normalmente es fácil repararlo.
- 2. **Tenga en cuenta y use estos pequeños iconos**:

- el **icono de edición** le permite editar cualquier cosa que esté junto a él.

**C**- el **icono de ayuda** le proporcionará ayuda en una ventana emergente.

- el **icono de ojo-abierto** le permitirá ocultar algo a los estudiantes

- el **icono del ojo-cerrado** le permitirá mostrar un elemento oculto

3. **Use la barra de navegación que aparece en la parte superior de la página:** Esta barra le permite saber dónde se encuentra y evita que se pierda.

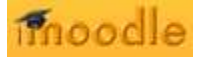

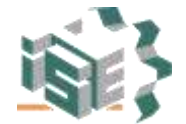

## <span id="page-4-0"></span>*Configuración del Curso*

Lo primero que debe hacer es mirar bajo "Administración" en la página principal del curso y hacer clic en "**Editar Ajustes...**" (Advierta que este enlace y de hecho toda la sección de Administración está disponible sólo para usted (y el administrador del sitio). Los estudiantes no podrán ver estos enlaces.

En la página de Configuración puede cambiar una serie de opciones de su curso, desde el nombre del mismo hasta el día en que comenzará. No vamos a hablar aquí de todas ellas, ya que todas tienen un icono de ayuda a su lado que las explica en detalle. Sin embargo, voy a hablar sobre la más importante de ellas: el **formato de curso**.

El formato de curso que usted elija decidirá la disposición básica de su curso, como una plantilla. A continuación se presentan los tres formatos de uso más comunes.

A continuación hay algunas pantallas de tres ejemplos de curso en cada uno de los tres formatos (ignore las diferencias de color, las cuales fueron establecidas para todo el sitio por el administrador):

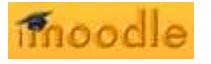

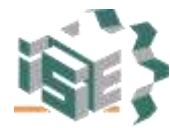

#### **Formato semanal:**

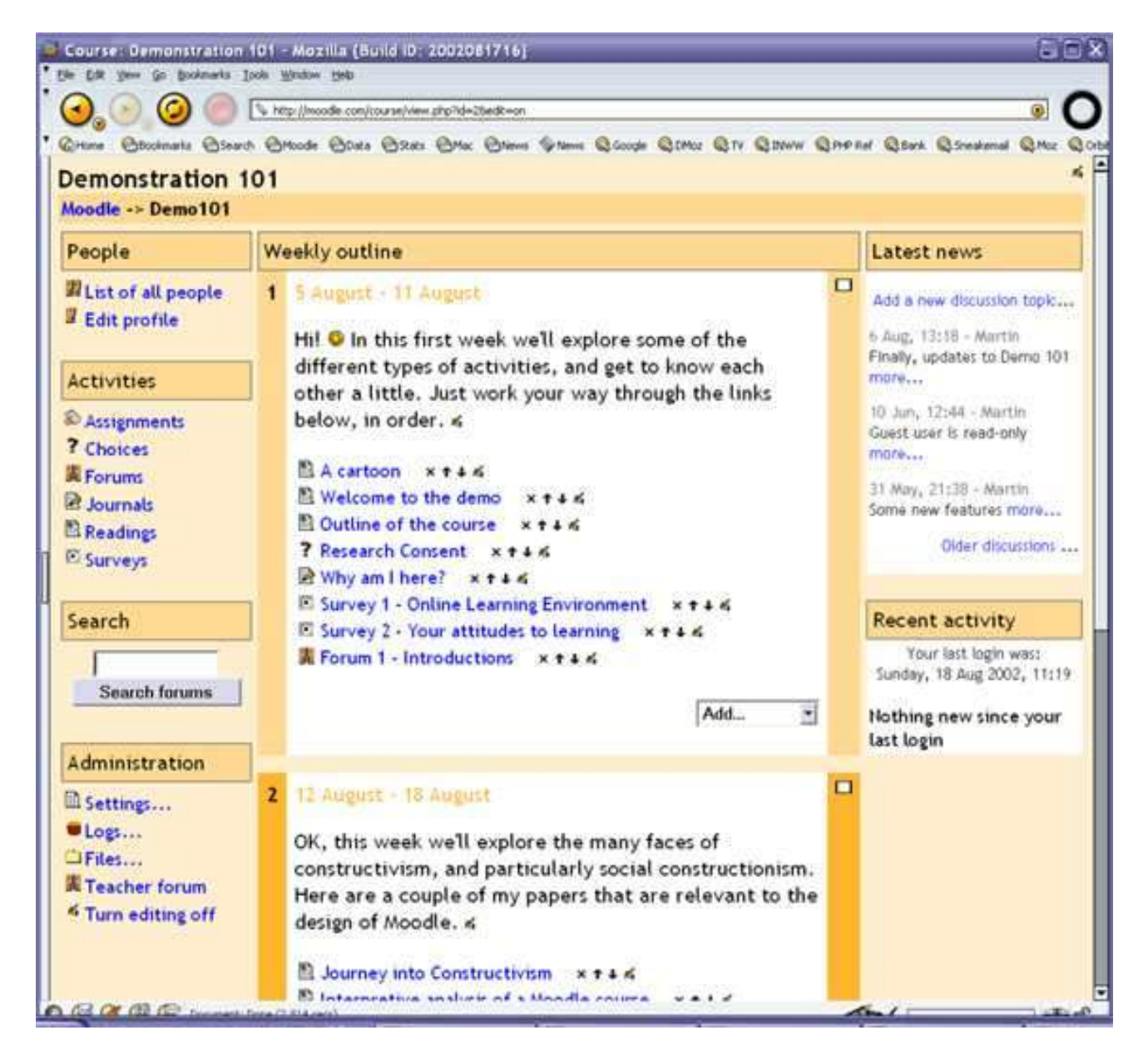

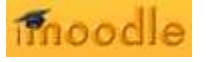

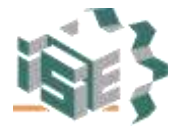

#### **Formato por temas:**

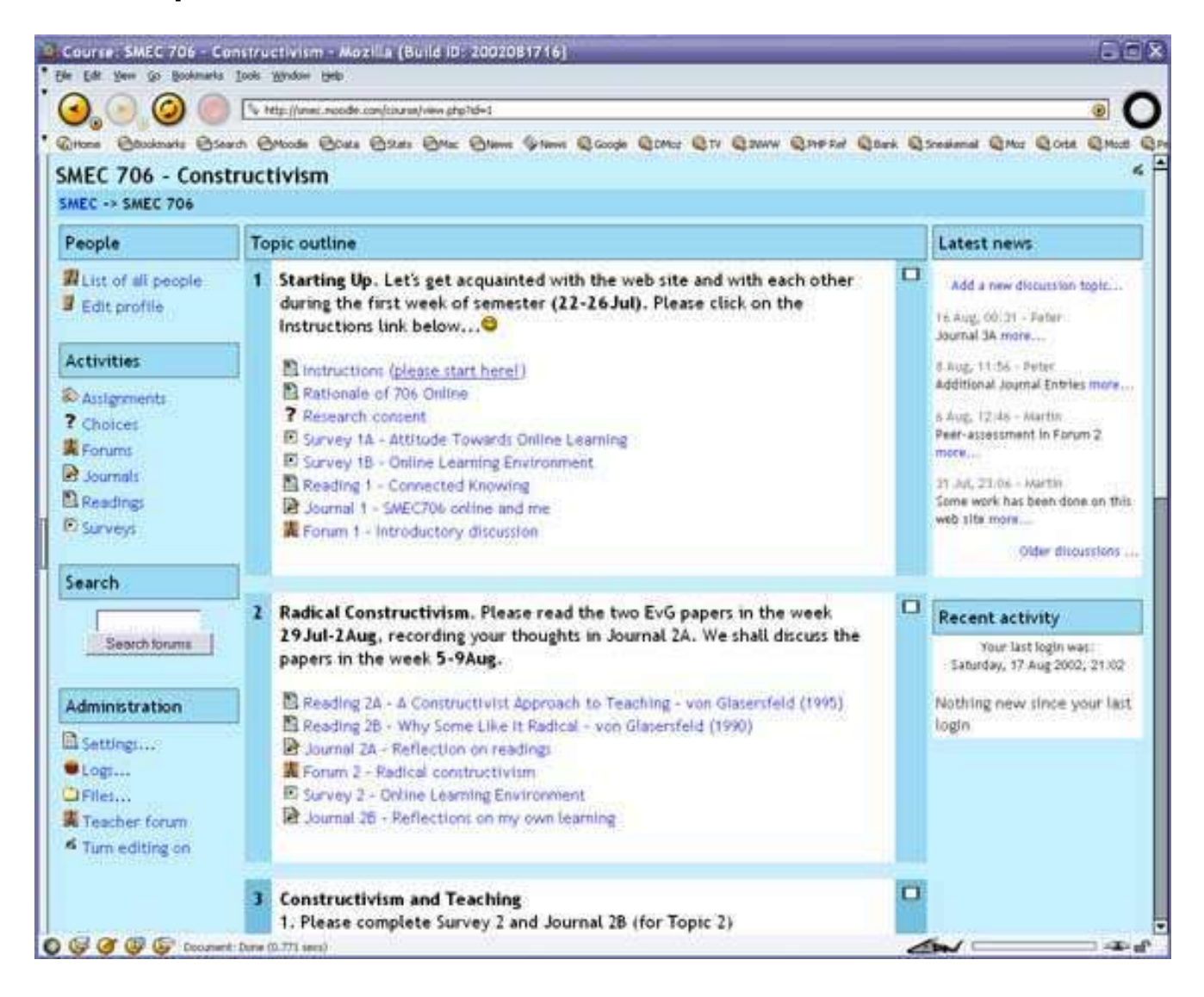

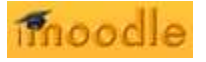

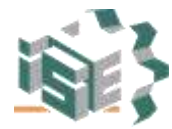

## **Formato social:**

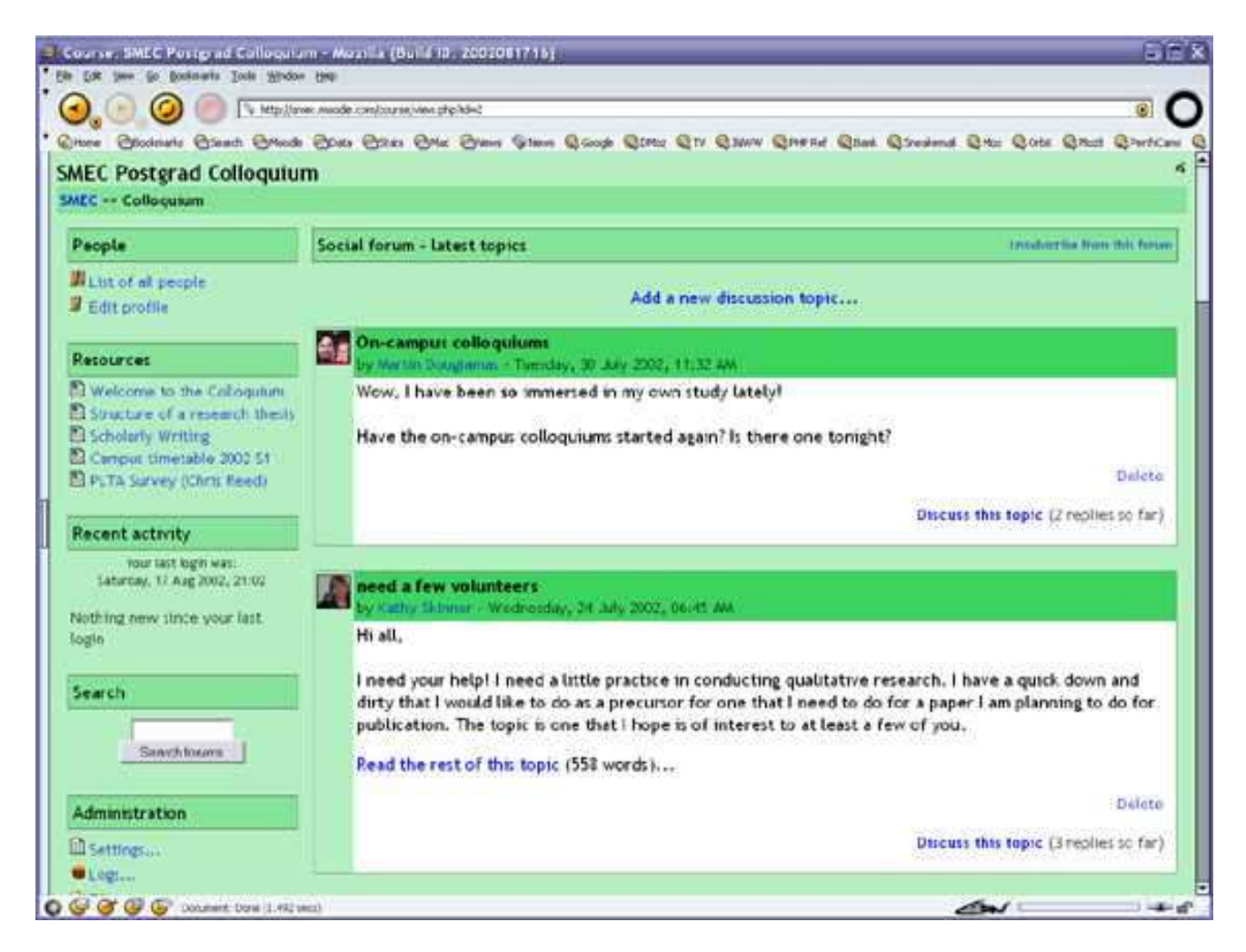

Advierta que los formatos semanal y por temas son muy similares en su estructura. La diferencia principal es que cada sección en el formato semanal cubre exactamente una semana, mientras que en el formato por temas cada sección cubre aquello que usted quiera. El formato social no usa mucho contenido y se basa o centra alrededor de un sólo foro, que se presenta en la página principal.

Consulte los botones de ayuda en la página de Configuración del Curso para obtener más detalles.

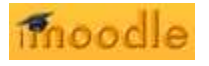

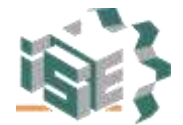

## <span id="page-8-0"></span>**Recursos**

Los Recursos son contenidos: información que el profesor desea facilitar a los alumnos. Pueden ser archivos preparados y cargados en el servidor; páginas editadas directamente en Moodle, o páginas Web externas que se hacen aparecer en el curso.

Moodle permite varios tipos de recursos:

- 1. Página de texto
- 2. Página Web
- 3. Enlazar un archivo o una Web
- 4. [Mostrar un directorio](http://docs.moodle.org/es/Recursos#Mostrar_un_directorio#Mostrar_un_directorio)
- 5. [Agregar una Etiqueta](http://docs.moodle.org/es/Recursos#Agregar_una_Etiqueta#Agregar_una_Etiqueta)

## **Página de texto**

Este tipo de recurso es una simple página escrita en texto plano. Se dispone de varios tipos de formateado para ayudarle a convertir el texto plano en páginas Web de aspecto agradable.

## **Página Web**

Esta clase de recurso facilita confeccionar una página Web completa dentro de Moodle, especialmente si utiliza el editor HTML de Moodle. La página se almacena en la base de datos, no como archivo, y usted tiene libertad prácticamente total para hacer lo que quiera con HTML, incluyendo Javascript.

#### **Enlazar un archivo o una Web**

Este tipo de recurso permite enlazar cualquier página Web u otro archivo de la Web pública. También permite enlazar con cualquier página Web u otro archivo que usted haya subido al área de archivos de su curso desde su propio ordenador personal.

Las páginas Web normales se muestran tal cual, en tanto que los archivos multimedia se tratan de modo inteligente y pueden incrustarse dentro de una página Web. Por ejemplo, los archivos MP3

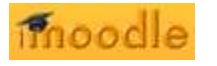

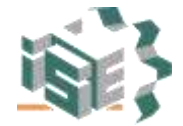

pueden mostrarse utilizando un reproductor incorporado, así como los archivos de video, animaciones flash y así sucesivamente.

Se dispone de muchas opciones para mostrar su contenido en ventanas emergentes, ventanas con marcos, etc.

En concreto, si su recurso es una aplicación Web u otro tipo de contenido capaz de aceptar parámetros, usted puede elegir enviar información a su recurso tal como el nombre de usuario, su dirección de correo, el curso en que está matriculado, etc.

## **Mostrar un directorio**

El recurso Directorio puede mostrar un directorio completo (junto con sus subdirectorios) desde el área de archivos de su curso. Los estudiantes pueden ver todos los archivos y navegar por ellos.

## **Agregar una Etiqueta**

Permite colocar texto e imágenes entre otras actividades en la página central de un curso.

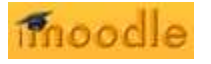

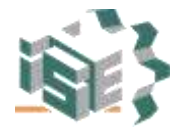

# <span id="page-10-0"></span>**Página de Texto**

Este tipo de recurso es una simple página escrita en texto plano.

## **Sugerencias**

Se puede usar la opción de copiar y pegar. En el caso de que la fuente sea un documento generado por un procesador de texto (Write, Word, etc.) y el tipo de recurso: Texto HTML, es recomendable limpiar el código con la opción de la barra de herramientas.

## <span id="page-10-1"></span>*Usos Didácticos del Recurso: Texto*

#### **Por qué usar una página de Texto**

Nos permite añadir materiales curriculares propios o personalizados utilizando el editor integrado de Moodle.

- Es recomendable su uso en aquellos contenidos de carácter obligatorio y relativamente estable durante en curso, como por ejemplo normas de seguridad.
- Cuando se amplia el contenido a presentar podemos trasladarlo al formato libro o lección de Moodle.
- Es muy recomendable guardar su trabajo cada 5 ó 10 minutos para evitar su posible perdida. Es un consejo que debemos dar al alumnado.

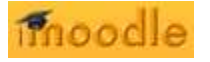

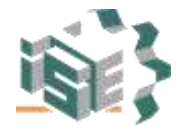

# <span id="page-11-0"></span>**Página Web**

Esta clase de recurso facilita confeccionar una página Web completa dentro de Moodle, especialmente si utiliza el editor HTML de Moodle.

La página se almacena en la base de datos, no como archivo, y usted tiene libertad prácticamente total para hacer lo que quiera con HTML, incluyendo Javascript.

## **Sugerencias**

Se puede usar la opción de copiar y pegar. En el caso de que la fuente sea un documento generado por un procesador de texto (Write, Word, etc.) es recomendable limpiar el código con la opción de la barra de herramientas.

## <span id="page-11-1"></span>*Usos didácticos de la Página Web*

#### **Por qué usar una página Web**

Nos permite añadir materiales curriculares propios o personalizados utilizando el editor integrado de Moodle.

- Es recomendable su uso en aquellos contenidos de carácter obligatorio y relativamente estable durante en curso.
- Cuando se amplia el contenido a presentar podemos trasladarlo al formato libro o lección de Moodle.
- Es muy recomendable guardar su trabajo cada 5 ó 10 minutos para evitar su posible perdida. Es un consejo que debemos dar al alumnado.

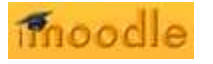

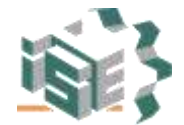

# <span id="page-12-0"></span>**Enlazar Archivo o una Web**

Este tipo de recurso permite enlazar cualquier página Web u otro archivo de la Web pública. También permite enlazar con cualquier página Web u otro archivo que usted haya subido al área de archivos de su curso desde su propio ordenador personal.

Las páginas Web normales se muestran tal cual, en tanto que los archivos multimedia se tratan de modo inteligente y pueden incrustarse dentro de una página Web. Por ejemplo, los archivos MP3 pueden mostrarse utilizando un reproductor incorporado, así como los archivos de video, animaciones flash y así sucesivamente.

Se dispone de muchas opciones para mostrar su contenido en ventanas emergentes, ventanas con marcos, etc.

En concreto, si su recurso es una aplicación Web u otro tipo de contenido capaz de aceptar parámetros, usted puede elegir enviar información a su recurso tal como el nombre de usuario, su dirección de correo, el curso en que está matriculado, etc.

## **Importante**

- El tamaño del archivo no debe sobrepasar el límite permitido en el curso.
- Si el sitio Moodle permite el acceso a archivos locales (como a un CD-ROM u otro en una red local) podemos enlazar con el botón que lo indica.

- En la descripción podemos indicar el tamaño del archivo y las aplicaciones informáticas o conectores necesarios para la visualización.
- Si sube un archivo con el mismo nombre que uno ya existente será automáticamente sobrescrito; deberá usar carpetas y/o la opción de renombrar para evitarlo.

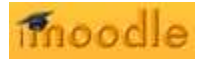

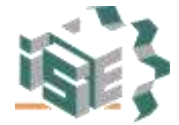

- Si el contenido a incluir está publicado en la Web, entonces no tendremos que subir los archivos, podemos enlazar con el contenido directamente desde dentro del curso.
- Los archivos muy grandes requieren una espera que depende del ancho de banda de la conexión a Internet entre otros factores.

<span id="page-13-0"></span>*Usos Didácticos del Recurso de Enlazar con un Archivo o una Web*

#### **Por qué usar un enlace a una Web**

- Nos permite añadir contenidos externos al sitio Moodle de forma rápida.
- Permite el fácil acceso y conocimiento de sitios de interés general (buscadores, diccionarios, instituciones, etc.)
- Permite la exploración de sitios de interés específico de alto valor formativo como índices de simulaciones, webquest, animaciones, láminas, etc.

#### **Sugerencias para un enlace a una Web**

- Algunas páginas Web no permiten su visualización dentro de otras Web (frames), en esos casos debemos elegir la opción de Nueva ventana.
- En la opción de la misma Ventana nos permite agregar orientaciones en la descripción, a manera de visita guiada, para su exploración más didáctica.
- Es muy recomendable comprobar los enlaces con regularidad debido al dinamismo habitual de las páginas Web (cambios de servidor o desaparición). Algunos servidores cuando desaparecen algunos de sus sitios Web pueden redirigirlos a publicidad no deseada Al inicio del curso es muy importante que no existan enlaces rotos o conflictivos pues pueden disminuir notablemente la motivación hacia su uso, en especial en las curso donde se utiliza Moodle como complemento de las clases presénciales.

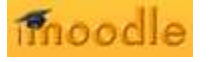

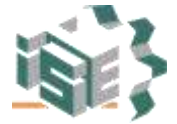

Debemos evitar el uso de enlaces hacia webs con contenidos publicitarios, especialmente con alumnado joven o novato en Internet.

#### **Por qué usar un enlace a un archivo**

- Nos permite añadir contenidos comprimidos o formatos multimedia externos de gran tamaño. La ventaja es que no es obligatorio que estén en sitio Moodle.
- Permite el acceso a archivos locales (como a un CD-ROM o DVD u otro en una red local), aunque su visualización puede necesitar de una adecuada configuración de los navegador del aula informática.

#### **Sugerencias para un enlace a un archivo**

- En la descripción podemos indicar el tamaño del archivo y las aplicaciones informáticas o conectores necesarios para la visualización.
- Si sube un archivo con el mismo nombre que uno ya existente será automáticamente sobrescrito; deberá usar carpetas y/o la opción de renombrar para evitarlo.
- Si el contenido a incluir está publicado en la Web, entonces no tendremos que subir los archivos, podemos enlazar con el contenido directamente desde dentro del curso.
- No es recomendable el uso de Presentaciones Power Point por los problemas que puedan generar, en su visualización, en algunos navegadores. Tenemos dos posibles alternativas, su conversión automática al formato Flash mediante el Impress del Open Office o el nuevo módulo no estándar Presentation

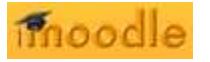

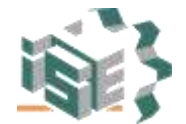

# <span id="page-15-0"></span>**Directorio**

El recurso Directorio puede mostrar un directorio completo (junto con sus subdirectorios) desde el área de archivos de su curso. Los estudiantes pueden ver todos los archivos y navegar por ellos. Su icono estándar es

## **Sugerencias**

Podemos incluir una extensa recopilación de recursos sobre un tema para que los alumnos los descarguen y evitar una gran lista de recursos en la página principal del curso.

<span id="page-15-1"></span>*Usos Didácticos del Directorio*

#### **Por qué usar un Directorio**

- Muestra la página del gestor de ficheros de Moodle donde se encuentra una carpeta (previamente creada por el profesor o administrador) que contiene un listado de archivos. Resulta útil si dicha carpeta posee un número elevado de ficheros que sería tedioso enlazar uno a uno como recursos.
- Es ventajoso respecto a un .zip porque no obliga a descargar todos los ficheros y muestra el nombre de todos los archivos de que se compone.

## **Sugerencias**

Permite ofrecer un repositorio de cualquier tipo de contenido digital a los alumnos, ellos pueden participar aportando sus propuestas mediante una tarea que requiere un archivo subido para su inclusión una vez superada la revisión.

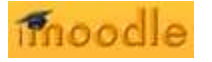

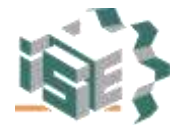

# <span id="page-16-0"></span>**Etiqueta**

Permite colocar texto e imágenes entre otras actividades en la página central de un curso.

## **Sugerencias**

- Podemos incluir gráficos y elementos multimedia.
- Podemos sangrar los contenidos o materiales de la etiqueta para su mejor visualización.
- Podemos utilizar la etiqueta para eliminar los subtítulos de los nombres de las secciones o temas para hacer más legible la navegación, mediante el desplegable, cuando solo hay una sección visible.

## <span id="page-16-1"></span>*Usos Didácticos de la Etiqueta*

## **Por qué usar una Etiqueta**

Nos permite añadir texto HTML y pequeños gráficos en los bloques de contenido (en la columna central si se trata de un curso en formato semanal o por temas, o en las columnas laterales si se trata de un curso en formato social). Este texto puede servirnos para identificar las partes del curso y dar una estructura lógica a la página (p.e. creando subtítulos, insertando imágenes, añadiendo breves comentarios, tablas, etc.).

- Cuando el título de la sección es muy largo o requiere subtítulos es recomendable ampliarlo con una etiqueta, en la parte inferior, para que en el caso de mostrar un sólo tema al usar desplegable de las secciones sólo salga una línea por sección.
- Otra ventaja del uso de etiquetas sobre los títulos de las secciones es que al importar su curso sobre otro existente no se pierden como los títulos (permanecen los títulos del curso existente).

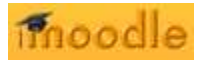

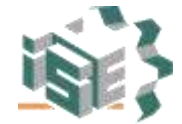

- Se puede utilizar las etiquetas para separar actividades y recursos dentro del tema, en el caso de tener actividades encima de la etiqueta es recomendable comenzar con un salto de línea.
- Podemos añadir al final de la etiqueta una barra horizontal si es una cabecera de actividades.
- Las fuentes recomendadas, para una mejor visualización en pantalla, son: Arial, Verdana y Tahoma.

# <span id="page-17-0"></span>**Actividades**

Crear un curso implica añadir módulos de actividad, en la página principal del curso, que los estudiantes usarán. Podrá revolver el orden siempre que quiera.

Para activar el modo de edición, haga clic en "Activar edición" que aparece bajo "Administración". Esto muestra u oculta los controles extra que le permiten manipular su página principal del curso. Advierta en la primera pantalla de arriba (la del Formato de curso semanal) que los controles de edición están activados.

Para añadir una nueva actividad, simplemente vaya a la semana o tema o sección de la pantalla donde quiere añadirla, y seleccione el tipo de actividad desde el menú desplegable. A continuación hay un resumen de las actividades estándar en Moodle.

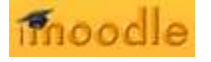

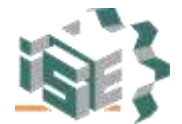

# <span id="page-18-0"></span>**Tareas**

Permiten al profesor calificar varios tipos de envíos de los alumnos. Su icono estándar es:

Hay tres tipos diferentes de tareas:

#### **Actividad fuera de línea**

Ésta es útil cuando la tarea es realizada fuera de la plataforma. Los estudiantes pueden ver una descripción de la tarea, pero no pueden subir archivos. Los profesores pueden calificar a todos los estudiantes, no obstante lo cual, y los estudiantes recibirán notificaciones de sus calificaciones.

#### **Subir un único archivo**

Este tipo de tarea permite a todos los estudiantes subir un archivo de cualquier tipo. Éste podría ser un documento realizado con un procesador de textos, o una imagen, un sitio Web comprimido o algo que les ha pedido que remitan. Los profesores pueden calificar online las tareas remitidas de este modo.

#### **Tarea de texto en línea**

Permite al alumno editar texto mediante las herramientas de edición habituales. Los profesores pueden calificar e incluir comentarios.

## <span id="page-18-1"></span>*Características*

- Puede especificarse la fecha final de entrega de una tarea, que aparecerá en el calendario del curso, y la calificación máxima o el uso de escalas personalizadas que se le podrá asignar.
- Los estudiantes pueden subir sus tareas (en cualquier formato de archivo) al servidor. Se registra la fecha en que se han subido.
- Se permite enviar tareas fuera de tiempo, pero el profesor puede ver claramente el tiempo de retraso.
- En cada tarea en particular, puede evaluarse a toda la clase (calificaciones y comentarios) en una única página con un único formulario.

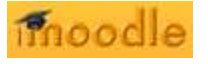

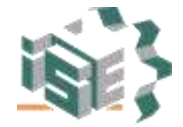

- Las observaciones del profesor se adjuntan a la página de la tarea de cada estudiante y se le envía un mensaje de notificación.
- El profesor tiene la posibilidad de permitir el reenvío de una tarea tras su calificación (para volver a calificarla).
- Se permite el uso de en tareas no en línea donde en vez de un archivo digital la tarea es una actividad externa como por ejemplo recitar un poema o una actividad físico-deportiva.
- Se permite el uso de tareas en línea de texto. Son como los diarios de las versiones anteriores a la 1.5 de Moodle. Cumplen la función de un cuaderno de clase.

## **Importante**

- En las tareas en línea debemos indicar con claridad en la descripción el formato digital del archivo solicitado.
- Las fechas de creación y de entrega de la tarea aparecen de forma automática en el calendario del curso.
- En las tareas no en línea no incluye ningún archivo enviado.
- Es recomendable guardar las tareas en nuestro ordenador por seguridad.

## **Sugerencias**

- Debemos comprobar que la fecha de entrega para su realización es la deseada.
- Podemos utilizar las tareas no en línea como método de comunicación de los comentarios y las calificaciones.
- Podemos ordenar el listado de diferentes formas mediante un clic en el nombre de la columna. Es útil la ordenación por "Última modificación (alumno)" para ver los envíos más recientes.

<span id="page-19-0"></span>*Usos Didácticos de la Tarea*

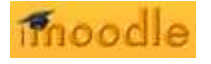

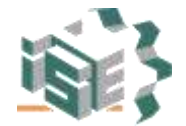

#### <span id="page-20-0"></span>**Usos de una Tarea de texto en línea**

#### **Para qué usar una Tarea de texto en línea**

- Para que los alumnos reflexionen sobre un tema en mayor profundidad y a nivel personal.
- Para crear un canal más de comunicación entre el profesor y sus alumnos.
- La mejor manera de aprender a escribir es escribiendo. Utilizar diarios es muy importante porque ayuda a que se familiaricen con la escritura. En un diario pueden probar nuevas ideas y desarrollar técnicas de escritura antes de tener que presentar un trabajo para evaluación
- Puede animar a los alumnos a elaborar más sus ideas o a que cambien su manera de pensar.
- Este tipo de trabajo puede ser efectivo antes, durante y después de explicar un tópico o unidad. Antes de la clase, podemos pedir a los alumnos que digan lo que ya conocen sobre el tema. Durante la misma, les pediremos que resuman lo que están aprendiendo. Cuando terminemos la lección, es conveniente que expliquen lo que han entendido (¿cómo le contaríais a alguien lo que habéis aprendido?...)
- Los trabajos de reflexión sobre el contenido son necesarios para que los alumnos afiancen lo nuevo que han aprendido.

#### **Sugerencias para usar una Tarea de texto en línea**

- Tienen que estar integrados dentro de los objetivos del curso. Hay que ser muy claros con los alumnos para que sepan por qué están escribiendo un diario y qué esperamos conseguir con ellos.
- Son muy importantes los comentarios de evaluación que enviemos a los alumnos. Sobre todo cuando se refieren a reflexiones personales, es una tarea difícil y requiere sensibilidad. \*Pero su fruto puede ser enorme.
- Técnica de las respuestas de un minuto: es una manera sencilla de conseguir información de los alumnos sobre una lección u otra actividad. Normalmente, el profesor da a los alumnos unas cuantas ideas para hacer una lectura rápida sobre la efectividad de la lección. Por ejemplo:
	- o ¿Cuál es la parte más farragosa de la lección?

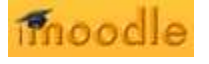

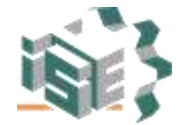

- o ¿Cuál es el punto más importante?
- o ¿Ha sido útil/interesante la lección?
- Podemos pedirles que reflexionen sobre la clase en sí, sobre un examen, o sobre cómo perciben otros aspectos del curso. También podemos pedirles que hablen sobre temas con los que suelen tener problemas frecuentemente.
- Si vamos a incluir calificaciones en estos comentarios, debemos dejar claro en qué nos basamos para evaluar. Gramática y ortografía, extensión, razonamiento empleado para explicar sus ideas… Si simplemente calificas el contenido puede que los alumnos se limiten a dar respuestas básicas sobre lo leído en un libro o lo escuchado en clase.
- Un cuaderno de clase electrónico en el que se registran cotidianamente la evolución del aprendizaje. Tiene la ventaja de que puede ser comentado y/o calificado por el profesor durante el todo el proceso.

## <span id="page-21-0"></span>**Usos de una Tarea de subir un archivo**

#### **Para qué usar una Tarea de subir un archivo**

- Al igual que el sistema tradicional de tareas, nos permite llevar un control del trabajo del alumno.
- Nos permiten reforzar aprendizajes y aplicar los conceptos aprendidos.
- Es un indicador de la responsabilidad de los alumnos: se pide una respuesta fáctica (realizar un trabajo) en un plazo determinado.

## **Sugerencias para una Tarea de subir un archivo**

Los trabajos de descarga de información son lo que la mayoría de la gente espera cuando piensa en trabajos. Los podemos utilizar para todo tipo de contenido digital. La mayoría de los profesores utilizamos los trabajos para recopilar redacciones u

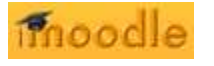

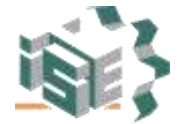

otros documentos realizados con un procesador de textos. También se pueden utilizar para recopilar otro tipo de tareas. Los alumnos se pueden bajar las presentaciones, hacer una fotografía digital de una escultura o proyecto mecánico y enviarla para su evaluación, etc.

<span id="page-22-0"></span>**Usos de una Tarea de Actividad no en línea** 

## **Para qué usar una Tarea: Actividad no en línea**

Para que los alumnos realicen una actividad la cual no sea la elaboración de un artefacto en formato digital (que no puede ser enviada al servidor del curso Moodle). Útil en este caso, sobre todo si es una tarea puntuable y se quiere llevar un registro de calificaciones de actividades y/o un comentario de profesor.

## **Sugerencias didácticas**

- Examen escrito basado en papel.
- Lectura de un artículo, libro, etc. para el posterior debate y defensa en clase. No tiene que ser obligatoriamente calificable.

# <span id="page-22-1"></span>**Chats**

El módulo de **Chat** permite que los participantes mantengan una conversación en tiempo real (sincrónico) a través de Internet. Su icono estándar es:  $\mathbb Q$ 

Esta es una manera útil de tener un mayor conocimiento de los otros y del tema en debate, usar una sala de chat es bastante diferente a utilizar los foros (asíncronos).

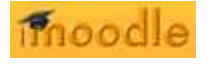

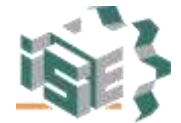

El módulo de chat contiene varias utilidades para administrar y revisar las conversaciones anteriores.

## <span id="page-23-0"></span>*Características*

- Permite una interacción fluida mediante texto síncrono.
- Incluye la foto de la información personal en la ventana de chat.
- Soporta direcciones URL, emoticonos, integración de HTML, imágenes, etc.
- Todas las sesiones quedan registradas para verlas posteriormente, y pueden ponerse a disposición de los estudiantes.
- Pueden programarse sesiones periódicas que aparecerán en el calendario.

# <span id="page-23-1"></span>*Usos Didácticos del Chat*

## **Por qué utilizar el Chat**

- Su utilidad varía mucho según el curso sea totalmente a distancia o no (virtual vs. mixto). Su aplicación suele ser más relevante en curso totalmente a distancia o cuando el curso contiene grupos que no coinciden en las mismas clases presénciales.
- En general, es útil para tomar decisiones puntuales, resolver dudas sencillas…

## **Para qué utilizar el Chat**

- La enseñanza de idiomas, por ejemplo, puede ser un buen ámbito curricular donde invitar a los alumnos a chatear en el idioma que están estudiando. Esta actividad la pueden desarrollar entre ellos, con alumnos de otros países, con expertos...
- Invitar a un experto lejano sobre un tema de interés.

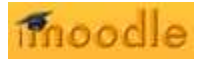

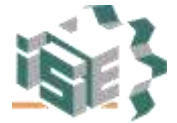

Como canal de comunicación de un grupo de trabajo. Se puede recopilar los registros en una tarea basada en texto como documentación del proceso.

## **Sugerencias**

- Si hemos creado grupos de alumnos, estos pueden tener un chat propio como canal de comunicación.
- La clave de un buen chat es una buena moderación. Si todo el mundo en clase hablase al mismo tiempo, nadie se enteraría de nada. Es importante establecer unas reglas básicas para que todo el mundo pueda seguir la conversación. Si por algún motivo empieza a salirse del tema, trata de volver a encauzarla.
- El profesor puede estar a disposición de sus alumnos en horas determinadas para ejercer labores de tutoría (resolución de dudas, avisos...).

# <span id="page-24-0"></span>**Consulta**

La **consulta** es una actividad muy sencilla, consistente en que el profesor hace una pregunta y especifica una serie de respuestas entre las cuales deben elegir los alumnos. Su icono estándar es: ?

Puede ser muy útil para realizar encuestas rápidas para estimular la reflexión sobre un asunto, para permitir que el grupo decida sobre cualquier tema, o para recabar el consentimiento para realizar una investigación.

## <span id="page-24-1"></span>*Características*

- Es como una votación. Puede usarse para votar sobre algo o para recibir una respuesta de cada estudiante (por ejemplo, para pedir su consentimiento para algo).
- El profesor puede ver una tabla que presenta de forma intuitiva la información sobre quién ha elegido qué.
- Se puede permitir que los alumnos vean la tabla anterior o un gráfico anónimo y actualizado de los resultados.

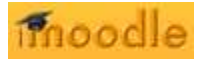

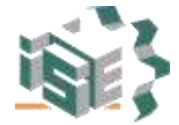

- Esta consulta no es científica, responde tan sólo a las respuestas voluntarias de los participantes que deseen exponer su opinión.
- Podemos limitar el número de máximo de respuestas por opción.

## **Importante**

- Es muy recomendable usar la opción de consulta anónima cuando se traten contenidos que requieran privacidad.
- Cuando tenga más de 5 ó 6 opciones y/o si el texto de las opciones es más largo de 2 ó 3 palabras, se verán mejor mostrándolas verticalmente, si hay sólo pocas opciones con poco texto, se verán bien mostrándolas horizontalmente.

## **Sugerencias**

- Permite ver los resultados de la consulta de forma intuitiva con la información sobre quién ha elegido qué.
- Vía de conocimiento inicial de las preferencias o características del grupo.
- Vía de comunicación idónea para conocer la postura del grupo respecto a temas de actualidad o conflictivos.
- Medio, semejante a una votación, para elegir opciones.
- Puede ser recomendable la opción de que los alumnos vean el nombre del alumno/a que ha elegido una determinada opción, para favorecer que se agrupen por afinidad. Se debe evitar en el caso de una consulta sobre aspectos más personales.
- Podemos descargar el resultado de la consulta en formato TXT o XLS.

## <span id="page-25-0"></span>*Usos Didácticos de la Consulta*

#### **Por qué usar la Consulta**

- Nos permite pulsar la opinión de nuestros alumnos de manera cómoda y rápida.
- Canal de comunicación en ocasiones "más neutro" para conocer posturas, tomar opciones...

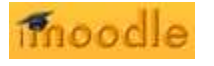

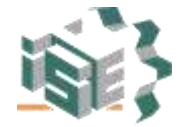

- Permite ver los resultados de la consulta de forma intuitiva (diagrama de barra con las imágenes de los alumnos) con la información sobre quién ha elegido qué.
- Puede ser recomendable la opción de que los alumnos vean el nombre del alumno/a que ha elegido una determinada opción, para favorecer que se agrupen por afinidad. Se debe evitar en el caso de una consulta sobre aspectos más personales.
- Podemos descargar el resultado de la consulta en formato .txt o .xls y generar otros gráficos más descriptivos desde una hoja de cálculo.
- Ahorra tiempo y papel.

## **Sugerencias**

- Es deseable conocer la opinión de nuestros alumnos antes de tomar una decisión. Podemos empezar por consultas sencillas y que sientan que les afecta más directamente, por ejemplo una excursión...
- Se puede seleccionar que los alumnos vean la tabla con las fotos de sus compañeros para favorecer el conocimiento de las opiniones del grupo.
- Se puede seleccionar un gráfico anónimo y actualizado de los resultados para conocer su posición global respecto al grupo, especialmente cuando la Consulta incluye a alumnos ajenos a su grupo de clase (por ejemplo todos los alumnos del mismo nivel educativo).
- Podemos conocer el interés y valoración inicial de los criterios de evaluación a aplicar durante el curso. Por otro lado, es un manera de comprobar que los conocen.
- Conocer el grado de satisfacción o esfuerzo de las últimas sesiones, aplicando la opción de poder modificarla siempre.
- Podemos usar las encuestas anónimas para realizar encuestas sobre temas personales, por ejemplo relativos a la salud.
- Podemos sondear las fechas de alguna actividad (excursión, exámenes, etc.)

## **Por qué usar la Consulta con resultado anónimo**

Permite conocer al alumnado su posición respecto al grupo si mostramos los resultados mediante el diagrama de barras.

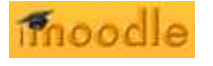

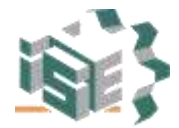

- Propicia la participación en las consultas, al mantener la privacidad de los participantes en las mismas.
- Observaciones: El profesor o administrador siempre puede ver los resultados de la consulta y los autores de cada respuesta desde la opción "Visualiza # respuestas" (donde # corresponde al número de respuestas dadas), lo que es anónimo es la muestra de resultados a los estudiantes (se muestran unas barras verticales con el número de respuestas para cada opción, pero no se ven los nombres de quienes han elegido cada opción). Es conveniente que se explique a los alumnos que los resultados serán anónimos para el resto de compañeros pero no para el profesor y, si se ve necesario, comprometerse con ellos a no mirar el nombre de los autores de las respuestas.

## **Sugerencias**

Además de las habituales consultas sobre opiniones podemos incluir consultas sobre hechos (resultados académicos, datos antropométricos, etc.) con el propósito de sirva como referencia respecto al grupo.

## **Por qué usar la Consulta con resultado público**

- Permite la formación de grupos por afinidad.
- Para difundir la opinión o postura de los miembros de la comunidad educativa sobre algún tema de actualidad.

## **Sugerencias**

- Si el objetivo es la formación de grupos y tienen un número máximo de componentes podemos utilizar la opción de limitar el número de respuestas.
- Es conveniente que se explique a los alumnos que los resultados serán públicos para el resto de compañeros.

## **Por qué usar la Consulta que permite actualizarse siempre**

- Permite conocer el estado actual del alumnado y la evolución del grupo respecto al tema tratado.
- Propicia la participación cotidiana en las consultas siempre que se tengan en cuenta los resultados de la votación. Ello exige una

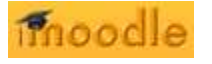

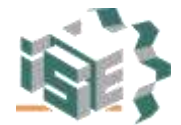

programación flexible que se ajuste a los intereses del alumnado.

## **Sugerencias**

Aplicarlas para conocer el grado de interés, satisfacción o esfuerzo de las últimas actividades.

## **Por qué usar la Consulta con límite de respuesta**

- Nos permite conocer el grado de ocupación, de forma inmediata, de un recurso limitado, por ejemplo: número de plazas o componentes de un grupo limitado.
- Propicia la participación en las consultas, al favorecer el orden de inscripción de los participantes.

## **Sugerencias**

En general en cualquier distribución de unos recursos limitados, por ejemplo: invitaciones, plazas en medios de transporte, formación de grupos de trabajo o equipos deportivos, elección de la fecha de la tutoría individualizada o elección de una materia opcional del curso o seminario.

# <span id="page-28-0"></span>**Foros**

Esta actividad tal vez sea la más importante, es aquí donde se dan la mayor parte de los debates. Su icono estándar es:  $\mathbf{\ddot{E}}$ 

Los foros pueden estructurarse de diferentes maneras, y pueden incluir la evaluación de cada mensaje por los compañeros. Los mensajes también se pueden ver de varias maneras, incluir mensajes adjuntos e imágenes incrustadas. Al suscribirse a un foro los participantes recibirán copias de cada mensaje en su buzón de correo electrónico. El profesor puede forzar la suscripción a todos los integrantes del curso si así lo desea.

Los Foros tienen dos categorías:

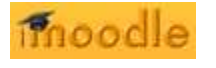

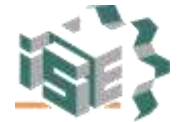

- 1. **Foros General** (Se encuentra en la sección 0 del curso)
- 2. **Foros de aprendizaje** (Son foros de alguna sección específica del curso).

Los foros se muestran con las siguientes cabeceras:

- **Foro** (Nombre del Foro)
- **Descripción**
- **Temas** (Número de temas abiertos)
- **Mensajes no leídos**
- **Rastrear** (Si es Sí nos marca los mensajes no leídos)
- **Suscrito** (Nos indica se recibiremos o no los mensajes en nuestro correo electrónico)
- **RSS** (Ver la información sobre los canales RSS en los foros)

## <span id="page-29-0"></span>*Características*

- Hay diferentes tipos de foros disponibles: exclusivos para los profesores, de noticias del curso, debate único y abiertos a todos.
- Todos los mensajes llevan adjunta la foto del autor.
- Las discusiones pueden verse anidadas, por rama, o presentar los mensajes más antiguos o los más nuevos primero.
- El profesor puede obligar la suscripción de todos a un foro o permitir que cada persona elija a qué foros suscribirse de manera que se le envíe una copia de los mensajes por correo electrónico.
- El profesor puede elegir que no se permitan respuestas en un foro (por ejemplo, para crear un foro dedicado a anuncios).
- El profesor puede mover fácilmente los temas de discusión entre distintos foros.
- Las imágenes adjuntas se muestran dentro de los mensajes.
- Si se usan las calificaciones de los foros, pueden restringirse a un rango de fechas.
- Se pueden seleccionar para Grupos de alumnos (visibles o separados).
- Podemos activar un canal RSS y el número de artículos a incluir.
- Permite búsquedas y su opción avanzada nos ofrece opciones parecidas a las de Google.

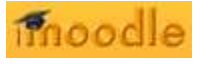

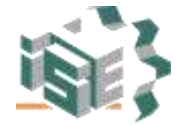

Permite el seguimiento de Mensajes leídos/no leídos en los foros con resaltado que permite ver todos los mensajes nuevos rápidamente y controlar cómo son mostrados (por foro, por usuario o por sitio).

## **Importante**

- Una limitación trascendente del foro son los permisos para abrir nuevos temas, estos puede ser:
- **O** Todos pueden añadir nuevos temas y responder
- Solo se puede añadir un único tema y responder a todos
- Solo se puede responder a tema planteado por el profesor
- Otra opción trascendente del foro es permitir calificar los mensaje, estas puede ser:
- Nadie califica los mensajes
- Solo el profesor calificar los mensajes
- **O** Todos pueden calificar los mensajes
- El uso de las RSS depende de que hayan sido activadas en el sitio Moodle, en caso contrario no aparece el desplegable en la configuración de los foros. Puede escoger entre \*Debates, Mensajes o Ninguno. Con la opción de Debates los datos generados incluirán las nuevas discusiones en el foro con su mensaje inicial y con la opción de Mensajes los datos generados incluirán cada nuevo mensaje en el foro.

- Medio de reflexión sobre diferentes temas y lugar para confrontar las diferentes perspectivas, ideas y opiniones de los alumnos.
- Vía de comunicación de las Novedades
- Presentación inicial y conocimiento de los alumnos
- Debate sobre un tema tratado previamente
- Respuestas a las preguntas más frecuentes. Su publicación permite no repetir las mismas respuestas a las dudas más comunes.
- Debate sobre preguntas planteadas por el profesor, alumnos, medios de comunicación.
- Cafetería o espacio de intercambio informal de aficiones
- Debate con algún invitado especial (padres, madres, expertos, personas que viven algún evento alejado, etc.)

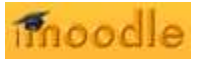

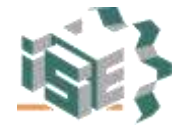

## <span id="page-31-0"></span>*Usos Didácticos de los Foros*

## **Para qué usar los foros**

- Para enseñar a nuestros alumnos a argumentar habilidad cognitiva de nivel superior.
- Para ejercitar el pensamiento crítico y creativo. Hay que educar para que las opiniones se fundamenten con argumentos sólidos.
- Para enriquecer los roles que desempeñamos: aquí todos podemos ser co-maestros, co-discípulos y co-investigadores.
- Para que todos los alumnos puedan participar más. Con un foro electrónico, ponemos los medios para que todos den su opinión las veces que sea necesario.
- Para superar la limitación de tiempo y espacio. Se puede participar fuera de las aulas escolares.
- Para aunar a estudiantes de acuerdo a sus intereses, aficiones...
- Para educar en el respeto a la opinión ajena.
- Para ahorrar tiempo como profesor: ¿Cuántas veces has tenido que responder la misma pregunta planteada por alumnos diferentes? Si utilizas los foros para responderlas, ahorrarás tiempo y repeticiones. Finalmente pueden ser recopiladas en un glosario.
- Poner un foro social (un lugar donde hablar libremente sobre cualquier tema), suele ser una buena manera de conocerse mejor y de entender y valorar las diferencias.

## **Por qué usar los foros**

- Porque "obliga" al alumno a escribir, a ordenar su pensamiento de manera autónoma.
- Porque la interacción permite el aprendizaje entre iguales de manera privilegiada.
- Porque permite un tratamiento reflexivo que en aula puede ser escurridizo por la presión del escaso tiempo y los compañeros/as.

## **Sugerencias**

Desengáñate: no basta con crear un foro y dar unas instrucciones sobre uso del foro para que los alumnos participen.

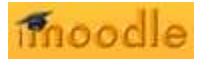

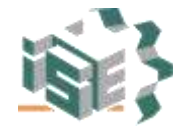

- Antes de crear un foro pregúntate: ¿para qué lo creo? ¿está integrado con fuerza en los objetivos del curso, materia, área…?
- El éxito de un foro depende en buena medida del moderador del mismo. El profesor-mediador ha de intervenir para asegurar el avance en la argumentación.
- Valora la participación de tus alumnos de alguna manera. Hay parámetros en su configuración que te permiten hacerlo fácilmente.
- Invita a participar en el foro a algún *experto* en temas concretos que estés tratando (puede ser un padre, otro profesor, gente del mundo de la empresa…). Se puede proponer a los alumnos que envíen sus preguntas al foro y que luego voten, mediante una consulta o calificándolas, las más interesantes para remitírselas al experto por correo electrónico…
- Organiza a los alumnos por grupos para que dialoguen sobre un aspecto concreto del tema en cuestión. Cada aspecto debe ir razonado y argumentado antes de enviarlo al foro. Que lancen preguntas a sus compañeros…
- Como apoyo al hábito lector. Partiendo de un libro, artículo… se pueden proponer debates sobre cuestiones variadas. Puede utilizar las noticias actuales de algún canal RSS.
- Invite al alumnado a describir con detalle el título de sus temas para favorecer la identificación y las respuestas.

# <span id="page-32-0"></span>**Glosarios**

Esta actividad permite a los participantes crear y mantener una lista de definiciones, como un diccionario. Su icono estándar es:

Las entradas pueden buscarse o navegarse de diferentes maneras.

El glosario también permite a los profesores exportar las entradas de un glosario a otro (el principal) dentro del mismo curso.

Finalmente, es posible crear automáticamente enlaces a estas entradas en todo el curso.

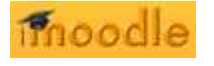

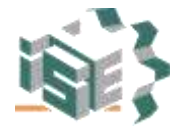

## <span id="page-33-0"></span>*Características*

- Los términos del glosario se pueden agrupar en categorías.
- Los participantes pueden comentar las entradas del glosario.
- Las entradas pueden ser calificadas mediante escalas definidas por el profesor.
- Los glosarios se pueden exportar e importar fácilmente vía XML, los términos pueden ser exportados de los glosarios secundarios al principal.
- Las entradas de los alumnos se pueden revisar por el profesor antes de publicar.
- Los glosarios tienen la herramienta de búsqueda.
- Los glosarios se pueden ver con diversos formatos de presentación.
- Permite activar un canal RSS y el número de nuevos términos a incluir. Los canales (feed) RSS hacen accesibles los contenidos del glosario para que las personas pueden crear su propio servicio de noticias eligiendo aquellos canales de su interés.

## **Importante**

El uso de las RSS depende de que hayan sido activadas en el sitio Moodle, en caso contrario no aparece el desplegable en la configuración de los glosarios.

- Medio, semejante a una base de datos, para la organización de contenidos mediante catálogos, por ejemplo, para crear y mantener un diccionario o una lista de definiciones.
- Vía de comunicación ideal para informar de manera automática sobre los términos básicos del curso.
- Forma de recopilación colaborativa, si permitimos a los alumnos que pueden añadir entradas, de los conceptos complementarios del curso. Este método le atribuye al alumno un papel activo como productor de contenidos y en la evaluación crítica de los mismos (recordemos que pueden calificar).
- Actividad para compartir recursos públicos, los alumnos adjuntan archivos públicos.

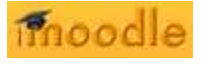

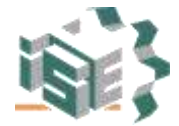

- Medio idóneo para la creación colaborativa, por parte de varios profesores alejados físicamente, de glosarios mediante la importación y exportación de los mismos.
- La ventaja de los glosarios es que no exige muchos recursos (ancho de banda, servidores, ordenadores, etc.) para el desarrollo de grandes proyectos.
- Una aplicación sencilla es el uso de glosarios secundarios que traten los mismos conceptos de curso desde diferentes idiomas. Por eiemplo, tantos glosarios como idiomas oficiales existan.

## <span id="page-34-0"></span>*Usos Didácticos del Glosario*

## **Por qué usar el Glosario**

- La riqueza de vocabulario suele ir asociada a la riqueza de pensamiento. Según este criterio, cuanto más vocabulario conozcan nuestros alumnos, mejor.
- Los profesores, como expertos, estamos acostumbrados a utilizar términos y conceptos que para los alumnos pueden resultar desconocidos. Un glosario común puede ser un buen punto de partida para seguir construyendo conocimiento.
- Definir es una capacidad cognitiva que hay que trabajar convenientemente según las etapas en las que estén nuestros alumnos. Los alumnos de nivel más avanzado necesitarán refinar sus definiciones internas para que sean más útiles.
- Permite ahorrar trabajo y tiempo, sobre todo si el glosario se enfoca como tarea compartida.
- Permite matizar, enriquecer, ampliar… constantemente cada una de las entradas.
- Podemos importar y exportar glosarios entre cursos, profesores...
- Porque podemos añadir un bloque con entradas aleatorias de un glosario a manera de citas.

## **Sugerencias**

En lugar de crear el glosario nosotros solos ¿por qué no hacemos que lo creen los alumnos cuando se vayan encontrando con términos poco familiares?. Puede servir de punto de colaboración durante todo el curso. A cada alumno le podemos asignar un término, una definición o un comentario. Cuando ellos mismos

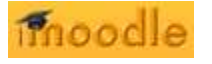

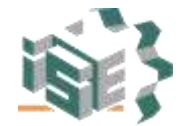

son responsables de crear definiciones, es más probable que recuerden el concepto.

- Utilizar imágenes, como si fuera un diccionario ilustrado, para dar más fuerza al contenido.
- Valorar las aportaciones que se hagan. Distribuye responsabilidades: corrector, editor…

## **Por qué usar el Glosario definido por el profesor**

- Permite presentar los conceptos claves del curso y puede ser comentados por los alumnos.
- Porque la recopilación de los conceptos claves se hace más accesible mediante las opciones de los enlaces automáticos de sus términos en los demás textos del curso y el bloque de entrada aleatoria del glosario en la página principal del curso.

## **Sugerencias**

- Podemos incluir en el glosario principal del curso, normalmente definido por el profesor, las aportaciones de los alumnos.
- Podemos ir cambiando al glosario correspondiente del tema o trimestre actual para su enlace automático y el bloque de entrada aleatoria del glosario.

## **Por qué usar el Glosario producido por los alumnos**

- Permite experimentar una herramienta colaborativa que ayuda en su desarrollo (proceso) y como referencia de consulta (producto final).
- Porque su flexibilidad de configuración facilita el que lo adaptemos al curso.

- Podemos incluir un glosario que requiere revisión y permite la calificación de todos. Se proponen 4 niveles de valoración global:
	- o Número de aportaciones.
	- o Número de aportaciones que superan la revisión del profesor/a.
	- o Número de aportaciones revisadas, por lo tanto públicas, y bien valoradas o calificadas por sus compañeros/as.

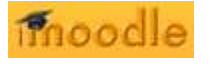

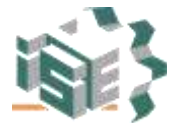

o Número de aportaciones que son incluidas en el glosario final o exportadas al glosario principal del curso.

# <span id="page-36-0"></span>**Lecciones**

Una lección proporciona contenidos de forma interesante y flexible. Consiste en una serie de páginas. Cada una de ellas normalmente termina con una pregunta y un número de respuestas posibles. Dependiendo de cuál sea la elección del estudiante, progresará a la próxima página o volverá a una página anterior. La navegación a través de la lección puede ser simple o compleja, dependiendo en gran medida de la estructura del material que se está presentando. Su icono estándar es:

## <span id="page-36-1"></span>*Generalidades*

Una lección se compone de un número de páginas y, opcionalmente, tablas de rama. Cada página contiene algún tipo de contenido y, por lo general, termina con una pregunta. Cada página ofrece, por lo general, un número de respuestas. Cada respuesta puede contener un fragmento de texto que se despliega en el caso de que se escoja esa opción. Este fragmento de texto se llama resultado. Asociado a cada opción hay un salto. Este salto puede ser relativo -esta página, siguiente página- o absoluto -especificando una de las páginas de la lección o el final de la lección-.

Por defecto, la primera respuesta (desde el punto de vista del profesor) conduce a la página siguiente de la lección. Las otras respuestas conducen a la misma página. Es decir, que si no escoge la primera respuesta, el alumno regresa a la misma página de la lección.

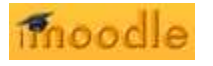

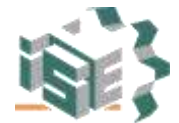

La siguiente página es determinada por el orden lógico de la lección. Este orden se determina según el criterio del profesor. Para alterar este orden hay que mover las páginas dentro de la lección. La lección también tiene un orden de navegación. Este es el orden en el que las páginas son vistas por los alumnos, y es determinado por los saltos especificados para las respuestas individuales y puede ser diferente del orden lógico. (Aunque si a los saltos no se les cambia sus valores por defecto, ambos estarán muy relacionados). El profesor tiene la opción de revisar el orden lógico.

Cuando se muestran al alumno, las respuestas siempre están intercambiadas. Es decir, la respuesta que el profesor ve en primer lugar no es necesariamente la que aparece en el primer lugar de la lista que ve el alumno. (Además, cada vez que se muestra un conjunto de respuestas, estas aparecen en diferente orden). El número de respuestas puede variar de una página a otra. Por ejemplo, una página puede terminar con una pregunta del tipo verdadero/falso, mientras otras pueden tener preguntas donde aparece una respuesta correcta y tres distractoras. Es posible crear páginas sin respuestas.

Al estudiante se le muestra un enlace Continuar en lugar del grupo de respuestas. Con el propósito de evaluar las lecciones, las respuestas correctas son aquellas que conducen a la página siguiente en el orden lógico. Las respuestas incorrectas son las que conducen a la misma página, o a la página anterior en el orden lógico. Así, si no se cambian los saltos, la primera respuesta sería la correcta y las otras serían las incorrectas. Una pregunta puede tener más de una respuesta correcta. Por ejemplo: si dos de las respuestas conducen a la página siguiente, ambas respuestas se consideran correctas. (Aunque se muestra la misma página destino a los estudiantes, el texto del resultado puede ser diferente para cada una de las respuestas.) El profesor ve la lección con las respuestas correctas subrayadas y con su Etiqueta de Respuesta.

Las Tablas de rama son simplemente páginas que tienen un conjunto de enlaces a otras páginas de la lección. Normalmente una lección comienza con una tabla de rama que actúa como Tabla de Contenidos.

Cada enlace de una tabla de rama tiene dos componentes: una descripción y el título de la página de destino. Una tabla de rama divide la lección en un conjunto de ramas (o secciones). Cada rama

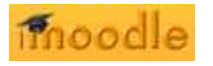

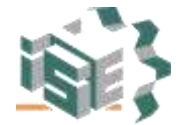

puede contener varias páginas (usualmente referidas todas al mismo tema). El final de una rama normalmente se señala con una página Final de Rama. Ésta es una página especial que, por defecto, hace que el estudiante regrese a la tabla de rama precedente. El "retorno" en una página Final de Rama puede modificarse, si así se desea, editando la página.)

En una lección puede haber más de una tabla de rama. Por ejemplo, una lección podría estructurarse de forma útil de modo que los puntos especializados fueran sub-ramas de las ramas principales. Es importante dar a los estudiantes un medio de terminar la lección. Esto puede hacerse incluyendo un enlace de "Finalizar Lección" en la tabla de rama principal. Esta acción saltaría a la página (imaginaria) Final de Lección. Otra opción consiste en usar la última rama de la lección (aquí, el término "última" se usa en el sentido de orden lógico) simplemente continuando hasta el fin de la lección, esto es, la lección no termina con una página de Fin de Rama.

Cuando una lección incluye una o más tablas de rama, conviene ajustar el "Número mínimo de preguntas" a un valor razonable. Así se ajusta el límite más bajo del número de páginas vistas cuando se calcula la calificación. Si no se ajusta este parámetro, el estudiante podría visitar una sola rama de la lección, contestar a todas las preguntas correctamente y abandonar la lección habiendo obtenido la calificación máxima. Además, cuando está presente una tabla de rama, el estudiante tiene la oportunidad de volver a visitar la misma rama más de una vez. Sin embargo, la calificación se calcula utilizando el número de respuestas únicas contestadas, de modo que contestar repetidamente al mismo conjunto de preguntas no aumenta la calificación. (En realidad, ocurre lo contrario: la calificación baja en la medida en que el número de páginas vistas se utiliza como denominador cuando el cálculo de la calificación incluye las repeticiones).

Con el fin de proporcionar a los estudiantes una idea clara de su progreso en la lección, se les muestran detalles de cuántas preguntas han contestado correctamente, el número de páginas vistas y su calificación actual en cada página. Se llega al fin de la lección saltando en forma explícita hasta allí, o saltando a la página siguiente desde la última página (orden lógico) de la lección. Cuando el alumno llega al

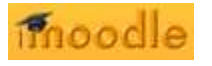

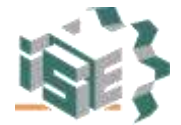

fin de la lección recibe un mensaje de felicitaciones y se le muestra su calificación.

La calificación es igual al número de respuestas correctas dividido por el número de páginas vistas y multiplicado por la calificación asignada a la lección. Si el alumno no completa la lección, cuando regrese a la misma se le dará la opción de comenzar desde el principio o desde la última respuesta correcta. En una lección que permite Retomar, el alumno puede repetir la lección hasta conseguir la nota más alta.

#### <span id="page-39-0"></span>*Características*

- Una lección se compone de un número de páginas y, opcionalmente, tablas de rama o de contenidos.
- Cada página contiene algún tipo de contenido y, por lo general, termina con una pregunta.
- Cada página ofrece, por lo general, un número de respuestas.
- Los contenidos de la lección serán fraccionados en pequeñas partes o páginas y se mostrarán al alumno parte a parte.
- Los alumnos acceden a las diferentes páginas de la lección sólo cuando han contestando a las preguntas
- Asociado a cada respuesta hay un salto. Este salto puede ser relativo -esta página, siguiente página- o absoluto -especificando una de las páginas de la lección o el final de la lección.
- Las respuestas correctas permiten avanzar hacia el final de la lección o rama.
- Las respuestas erróneas son penalizadas mostrando el mismo contenido otra vez o incluso alguna parte posterior adicional de la lección, o hasta el principio de la lección o rama.
- Los tipos de preguntas son: Opción Múltiple, Respuesta Corta, Verdadero/Falso, Emparejando y Numérica.
- Si el alumno no completa la lección, cuando regrese a la misma se le dará la opción de comenzar desde el principio o desde la última respuesta correcta.
- En una lección que permite Retomar, el alumno puede repetir la lección hasta conseguir la nota más alta.

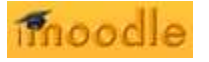

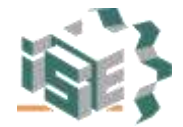

## **Importante**

- El número mínimo de preguntas es el requisito para que se asigne calificación en la lección.
- Recuerde que se agregará automáticamente la fecha límite, si existe, como evento del curso en el calendario.

## **Sugerencias**

- Podemos optar por una lección formativa o sancionadora según si permitimos repetir o no la lección.
- Si las respuestas no requieren el uso del editor HTML, es más rápido y menos conflictivo utilizar las cajas del texto estándar.
- Cuando se usa un enlace absoluto con el título de la página, siempre mostrará la página seleccionada aunque las cambie de orden.
- Si copiamos y pegamos código HTML en las páginas de la lección, debemos excluir las etiquetas de "html" y "body" iniciales y finales.

## <span id="page-40-0"></span>*Usos Didácticos de la Lección*

## **Para qué usar la lección**

- Las lecciones pueden ser un cambio de ritmo interesante para los alumnos. Nos permite introducir tanta o más información que en un libro de texto normal. Requieren más preparación por parte del profesor que otro tipo de herramientas, pero proporcionan muchos beneficios. Los dos tipos básicos de lecciones, test de árbol y flashcards son relativamente fáciles de crear.
	- o Tests de árbol: La estructura de lección más básica es el test de árbol. Utilizamos las ramas para diversificar itinerarios o para organizar grupos de preguntas sobre diferentes conceptos del curso.
	- o Flash Cards: Los flashcards es otra manera útil de recordar hechos y definiciones. Aprender vocabulario puede ser una tarea muy difícil. Las flashcards permiten que los alumnos practiquen rápidamente lo aprendido. La práctica consiste en mostrarles una serie de pantallas con dibujos de

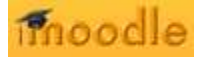

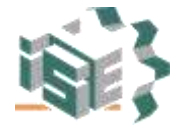

objetos o situaciones para que ellos lo asocien a conceptos...

Cada grupo o alumno puede trabajar a su ritmo. Nos permite también diversificar intereses, líneas de trabajo o de profundización...

## **Sugerencias**

- Podemos aprovechar que las páginas de preguntas están enlazadas unas con otras para hacer una especie de juego de "Elige tu propia aventura".
- Una simulación en ramas puede ser una gran herramienta de aprendizaje. En cada página, el alumno lee información o mira un gráfico (o ambas cosas) y toma una decisión sobre qué hacer después. Por ejemplo, una simulación de primeros auxilios puede empezar presentando los síntomas de paciente y preguntando qué haría el alumno después. Cada opción tiene que presentar los resultados y plantearle al alumno la decisión de qué hacer después. Es decir: un diagrama de flujo conceptual.

# <span id="page-41-0"></span>**Cuestionarios**

Este módulo permite al profesor diseñar y plantear cuestionarios consistentes, entre otras opciones, de: opción múltiple, falso/verdadero y respuestas cortas. Estas preguntas se mantienen organizadas por categorías en una base de datos y pueden ser reutilizadas en el mismo curso o en otros cursos. Los cuestionarios pueden permitir múltiples intentos. Cada intento es registrado y calificado, el profesor puede decidir mostrar algún mensaje o las respuestas correctas al finalizar el examen. Este módulo tiene capacidad de calificación. Su icono estándar es:  $\boxtimes$ 

## **Características**

Los profesores pueden definir una base de datos de preguntas que podrán ser reutilizadas en diferentes cuestionarios.

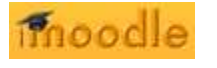

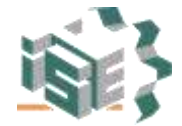

- Las preguntas pueden ser almacenadas en categorías de fácil acceso, y estas categorías pueden ser "publicadas" para hacerlas accesibles desde cualquier curso del sitio.
- Los cuestionarios se califican automáticamente, y pueden ser recalificados si se modifican las preguntas.
- Los cuestionarios pueden tener un límite de tiempo a partir del cual no estarán disponibles.
- El profesor puede determinar si los cuestionarios pueden ser resueltos varias veces y si se mostrarán o no las respuestas correctas y los comentarios.
- Las preguntas y las respuestas de los cuestionarios pueden ser mezcladas (aleatoriamente) para disminuir las copias entre los alumnos.
- Las preguntas pueden crearse en HTML y con imágenes.
- Las preguntas pueden importarse desde archivos de texto externos.
- **O** Los cuestionarios pueden responderse varias veces.
- **O** Los intentos pueden ser acumulativos.
- Permite que se terminen en varias sesiones y se pueden reanudar desde la última página de la anterior sesión.
- Las preguntas de opción múltiple pueden definirse con una única o múltiples respuestas correctas.
- Pueden crearse preguntas de respuesta corta (palabras o frases).
- **Pueden crearse preguntas tipo verdadero/falso.**
- **Pueden crearse preguntas de emparejamiento.**
- **Pueden crearse preguntas aleatorias.**
- Pueden crearse preguntas numéricas (con rangos permitidos).
- Pueden crearse preguntas de respuesta incrustada (estilo "cloze") con respuestas dentro de pasajes de texto.
- **Pueden crearse textos descriptivos y gráficos.**

## **Importante**

A partir de la versión 1.5 de Moodle permite la opción de Mostrar el cuestionario en una ventana "segura" para prevenir la copia o difusión del mismo.

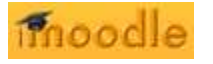

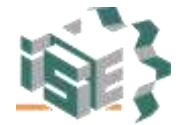

## **Sugerencias**

- En el Modo Adaptativo se muestra un botón Enviar adicional en cada pregunta y permite al estudiante dar varias respuestas a una pregunta incluso en el mismo intento de resolver el cuestionario. Tiene un propósito formativo.
- Antes de configurar el cuestionario, debemos pensar en el entorno que se realizará, por ejemplo sala informática o desde su casa, etc. Ello nos permite configurarlo de la manera más apropiada.

## <span id="page-43-0"></span>*Usos Didácticos de los Cuestionarios*

#### **Por qué usar los cuestionarios**

- Es una herramienta potente y flexible para evaluar ciertos conocimientos de los alumnos.
- Facilitan el intercambio de conocimiento y materiales entre profesores.
- Elaborar pruebas de evaluación inicial: saber de dónde partimos con nuestros alumnos.
- Nos permite aproximarnos al nivel de competencia curricular de cada alumno con facilidad y tantas veces como sea necesario.
- Ahorro importante de papel.
- Ahorro importante de tiempo de corrección.
- El sistema de informes que presenta nos permite saber en qué fallan más los alumnos (¿lo habremos explicado mal?) y poner las medidas adecuadas.
- Porque permite la creación y gestión de un banco de preguntas organizado por categorías para su explotación e intercambio entre profesores y actividades (lección).

#### **Para que usar los cuestionarios**

Para utilizar un mecanismo de exámenes de forma efectiva hace falta trabajo y práctica. La primera cosa que hay que hacer es usar estrategias de diseño de preguntas. Si plantemos buenas preguntas obtendremos datos muy útiles sobre la capacidad de

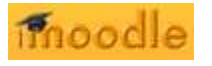

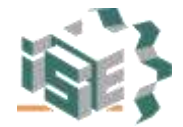

tus alumnos y su comprensión del material presentado. A continuación señalamos algunas pistas sobre cómo diseñar preguntas de manera efectiva:

- o Enfoca cada pregunta hacia los objetivos definidos en la unidad didáctica.
- o Intenta hacer múltiples preguntas sobre cada idea importante en la clase. Eso te dará más datos sobre la comprensión de los alumnos.
- o Cuando redactes una pregunta con opción de respuesta múltiple, asegúrate de que cada respuesta incorrecta represente un error común. ¿Merece la pena ir a "pillar"?
- o Escribe preguntas que hagan pensar a tus alumnos a diferentes niveles. Incluye preguntas de comprensión, de análisis y de aplicación.
- o Pon a prueba tus preguntas. Después de haber establecido un banco de preguntas inicial, utiliza los informes del sistema para determinar qué preguntas son útiles y cuáles no.
- Una vez que hayamos creado unos cuantos bancos de cuestionarios bien redactados, no nos olvidemos de utilizar los informes generados y las estadísticas para comprobar el progreso de la clase. Un banco de preguntas extenso puede contener subcategorías por dificultad o subtemas, y permite realizar cuestionarios con preguntas aleatorias y en cada intento se elegirá al azar una pregunta de la categoría indicada.
- Una de las tareas motivadoras más arduas en la clase es conseguir que los alumnos completen los trabajos que les exija informarse (leer…). Aunque no sólo, los alumnos necesitan un refuerzo (especialmente si es positivo) cuando acaban la tarea asignada. Crear un pequeño cuestionario para cada actividad de información (lectura de un texto, visitar una página Web, ver un vídeo…) soluciona numerosos problemas. En primer lugar, anima a los alumnos a hacer la lectura para poder hacer después bien el cuestionario. Segundo, proporciona a los estudiantes los resultados sobre cómo el nivel de comprensión del mismo. \*Por último, proporciona al profesor datos sobre qué aspectos son confusos para los alumnos y cuáles no.
- Para reducir la probabilidad de que copien, podemos hacer que aparezcan de manera aleatoria (tanto su orden y/o su selección dentro de una categoría). Como trabajo adicional, los alumnos

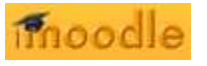

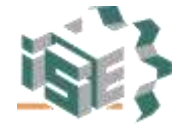

pueden escribir una pregunta sobre alguna pregunta que hayan tenido mal y llevarla a clase.

- Una forma de dar seguridad a los alumnos es presentarles pruebas piloto. ¿Qué formato de preguntas vamos a utilizar? ¿Qué deberían estudiar?...
- Nuestro reto como profesores es transmitir tu conocimiento a alguien que no comparte nuestra estructura conceptual. Un ejemplo que para nosotros es brillante puede dejar a nuestros alumnos completamente confundidos. Un cuestionario de recogida de datos (o prueba inicial) nos da rápidamente información sobre lo que los alumnos han entendido en clase... o no.
- Hay que jugar también con el factor tiempo y con el número de intentos permitidos. Es decir, aunque no siempre, que se enfrenten a situaciones de estrés. La vida también es así..

#### **Sugerencias**

Usar el modo adaptativo en el cuestionario cuando se persigue un objetivo más formativo que sancionador. El modo adaptativo permite al alumnado dar varias respuestas a una pregunta, hasta dar con la correcta, en el mismo intento de resolver el cuestionario. Es muy conveniente que el profesor añada comentarios a cada respuesta de este tipo de cuestionarios.

# <span id="page-45-0"></span>**Encuestas**

El módulo de **Encuestas** proporciona un conjunto de instrumentos verificados que se han mostrado útiles para evaluar y estimular el aprendizaje en contextos de aprendizaje en línea. Los profesores pueden usarlas para recopilar datos de sus alumnos que les ayuden a aprender tanto sobre su clase como sobre su propia enseñanza. Su icono estándar es:

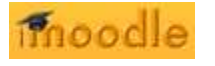

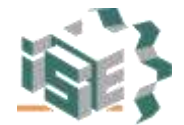

## <span id="page-46-0"></span>*Características*

- Se proporcionan encuestas ya preparadas (COLLES, ATTLS) y contrastadas como instrumentos para el análisis de las clases en línea.
- Los informes de las encuestas están siempre disponibles, incluyendo muchos gráficos. Los datos pueden descargarse con formato de hoja de cálculo Excel o como archivo de texto CVS.
- La interfaz de las encuestas impide la posibilidad de que sean respondidas sólo parcialmente.
- A cada estudiante se le informa sobre sus resultados comparados con la media de la clase.

## **Sugerencias**

- Es un recurso recomendable para la evaluación del curso.
- La encuesta de incidentes críticos nos permite conocer la valoración personal al permitir describir a los estudiantes con detalle aquellos incidentes. También puede utilizarse como valoración de aspectos parciales del curso.

<span id="page-46-1"></span>*Usos Didácticos de la Encuesta*

#### **Por qué usar una Encuesta**

Nos permite una fácil evaluación el curso mediante dos tipos de encuestas normalizadas.

#### **Sugerencias**

Ocultar al alumnado la encuesta hasta la fase final del curso.

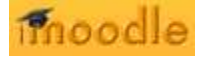

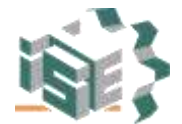

# <span id="page-47-0"></span>**Wikis**

Un **Wiki** posibilita la creación colectiva de documentos en un lenguaje simple de marcas utilizando un navegador Web. Su icono estándar es: 螄

"Wiki wiki" significa en hawaiano "super-rápido", y es precisamente la rapidez para crear y actualizar páginas uno de los aspectos definitorios de la tecnología wiki. Generalmente, no se hacen revisiones previas antes de aceptar las modificaciones, y la mayoría de los wikis están abiertos al público general o al menos a todas las personas que tienen acceso al servidor wiki.

El módulo Wiki de Moodle permite a los participantes trabajar juntos en páginas Web para añadir, expandir o modificar su contenido. Las versiones antiguas nunca se eliminan y pueden restaurarse.

Este módulo se basa en Erfurt Wiki.

## <span id="page-47-1"></span>*Características*

- Permite la creación colectiva de documentos en un lenguaje simple de marcas utilizando un navegador Web.
- Generalmente, no se hacen revisiones previas antes de aceptar las modificaciones, y la mayoría de los wikis están abiertos.
- Permite a los participantes trabajar juntos en páginas Web para añadir o modificar su contenido. Las versiones antiguas nunca se eliminan y pueden restaurarse.
- Este módulo se basa en Erfurt Wiki.
- Se puede seleccionar diferentes tipos de Wiki: Profesor, grupo, alumno.
- Se puede importar inicialmente desde el formato HTML.

- Podemos importar el contenido inicial del Wiki.
- Podemos utilizar el formato HTML para alumnos que no conozcan las etiquetas Wiki y deseemos que realicen un único texto en colaboración.

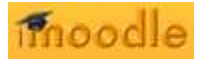

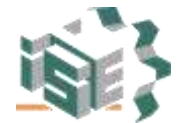

## <span id="page-48-0"></span>*Usos Didácticos del Wiki*

#### **Por qué usar los Wiki**

Los Wikis son herramientas simples, flexibles y potentes de colaboración. Se pueden utilizar para cualquier cosa, desde repositorios o listas de enlaces Web debidamente organizados hasta la creación de enciclopedias. La Wikipedia es el Wiki más grande del mundo. Toda esta enciclopedia la han escrito voluntarios. Alguien interesado en un tema inicia un artículo y el resto de la comunidad puede añadir contenidos, editar el trabajo de otro o añadir otra página de subcontenidos.

#### <http://www.wikipedia.org/>

Con un Wiki es fácil desarrollar los contenidos de una asignatura entre todos. Es decir, el libro de texto dejaría de ser la herramienta base (a veces, única).

#### **Sugerencias didácticas**

- Es importante tener un plan para nuestro Wiki antes de presentarlo en clase. O bien, hacer el planteamiento entre todos y no empezar hasta que tengamos las ideas más o menos claras.
- Apuntes de grupo: normalmente, los apuntes de clase se hacen en solitario. Pero una persona puede olvidarse de anotar algo importante durante la clase. Los alumnos también suelen tener dificultades para decidir qué cosas son importantes y cuáles no tanto. Si creamos un grupo Wiki para tomar apuntes después de clase daremos la oportunidad a nuestros alumnos para que compartan y comparen lo que han escrito.
- Tormenta de ideas: podemos utilizar un Wiki para crear una versión en línea de este proceso. Se puede plantear con toda la clase o en pequeños grupos, pidiéndoles siempre que envíen sus ideas sobre un tema.
- Contribución a otros Wikis: podemos considerar el mandar a nuestra clase que contribuya en la wikipedia sobre un tema de clase. Es bastante probable que se sienten motivados sabiendo que su artículo aparecerá publicado en un espacio público. Este tipo de trabajo tiene numerosos beneficios. En primer lugar, ofrece a los alumnos una motivación adicional para que lo hagan

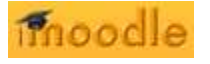

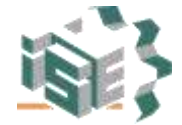

lo mejor que puedan porque saben que su trabajo será visto y criticado por un público diferente de su profesor. En segundo lugar, puede funcionar como una actividad de resumen del material de todo un trimestre. Por último, los alumnos sabrán que su trabajo lo va a utilizar otra gente y que no va a ser sólo evaluado y archivado.

- Creación colaborativa de una revista.
- Creación colaborativa de un cuento en el que unos deben comenzarlo y otros terminarlo.
- Seguimiento de la evolución o aplicación de las normas de comportamiento que se hayan acordado. Lugar donde se pueden proponer nuevas normas para su consenso.
- Creación colaborativa de un trabajo de investigación. Ayudados de un foro donde debatir el contenido del proyecto, cada grupo puede ir dando forma a su trabajo y puliéndolo a través de un wiki. Muy útil sobre todo en grupos de trabajo con dificultades para reunirse presencialmente.
- Imagine que varios profesores dictan un curso todos podrían aportar sus contenidos respecto a un mismo tema en una página común.
- Uso de un wiki de forma personal como cuaderno de clase o portafolio de alumno:
- 1. Cada alumno dispondrá en Moodle de un wiki de acceso personal y restringido.
- 2. El uso del mismo girará en torno a la resolución de actividades generales, para las que los alumnos irán creando nuevas páginas en su "Wikicuaderno" personal.
- 3. El profesor podrá realizar un seguimiento continuo de su actividad sin más que ir revisando el wiki de cada alumno. De esta forma, los alumnos podrán disponer de todo su trabajo centralizado con una página inicial a modo de índice.
- 4. El profesor podrá escribir anotaciones de corrección en alguna página de actividad creadas por ellos, usando un color distinto para resaltar su aportación o corrección.
- 5. Dependiendo de la configuración existente y de los grupos disponibles, podremos conseguir que los "wikicuadernos" sean visibles por el resto de compañeros o no.

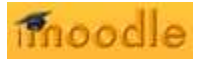

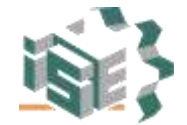

# <span id="page-50-0"></span>**Funcionamiento del Curso**

Algunas sugerencias para que usted pueda llevar mejor sus cursos en la plataforma son:

- 1. Suscríbase a todos los foros para mantenerse en contacto con la actividad de su clase.
- 2. Aliente a todos los estudiantes a rellenar sus perfiles (incluyendo fotos) y léalos todos - esto le ayudará a poner en contexto las aportaciones posteriores y le facilitará el contestar de forma que se ajuste sus propias necesidades.
- 3. Mantenga las notas para sí mismo en el "**Foro de profesores**" (bajo Administración). Éste es especialmente útil cuando el profesorado trabaja en equipo.
- 4. Use el enlace "**Registros**" (bajo Administración) para obtener acceso a los registros completos y en bruto. En él verá un enlace a una ventana emergente que se actualiza cada sesenta segundos y que muestra la última hora de actividad. Es útil tenerla abierta en su escritorio todo el día para ver lo que ocurre en el curso.
- 5. Use el "**Informe de Actividades**" (junto a cada nombre en la lista de todas las personas, o desde cualquier página de perfil de usuario). Esto le proporciona una magnífica manera de ver lo que cualquier persona en particular ha estado haciendo en el curso.
- 6. Conteste a los estudiantes rápidamente. No lo deje para después, hágalo enseguida. No sólo es fácil agobiarse con la cantidad que puede generarse, sino que es una parte crucial de la creación y mantenimiento de un sentimiento de comunidad en su curso.

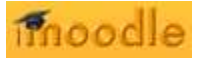

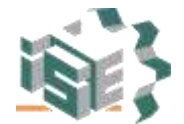

# <span id="page-51-0"></span>**Información Adicional**

Este documento fue elaborado en base a la infamación publicada en la página oficial de Moodle (www.Moodle.org), en donde puede encontrar detalles más específicos sobre cualquier elemento de la plataforma.

Si tiene grandes ideas para mejorar Moodle, o incluso alguna buena historia, venga a [moodle.org](http://moodle.org/) y únase al curso llamado ["Using Moodle"](http://moodle.org/course/view.php?id=5). Nos encantará tener noticias suyas, y usted pude ayudar a mejorar Moodle.

Si desea contribuir programando nuevos módulos, o escribiendo documentación, o artículos, contacte conmigo: [Martin Dougiamas](http://moodle.org/user/view.php?id=1&course=1) o échele un vistazo al sitio "bug tracker" de Moodle (para corrección de errores y solicitud de mejoras), en [moodle.org/bugs](http://moodle.org/bugs/)

Gracias por usar Moodle - iy buena suerte con sus clases!

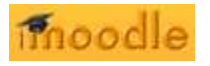